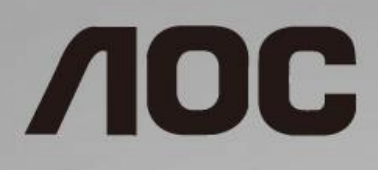

# LCD Monitör Kullanma Kılavuzu

**24B1H** LED arka ışığı

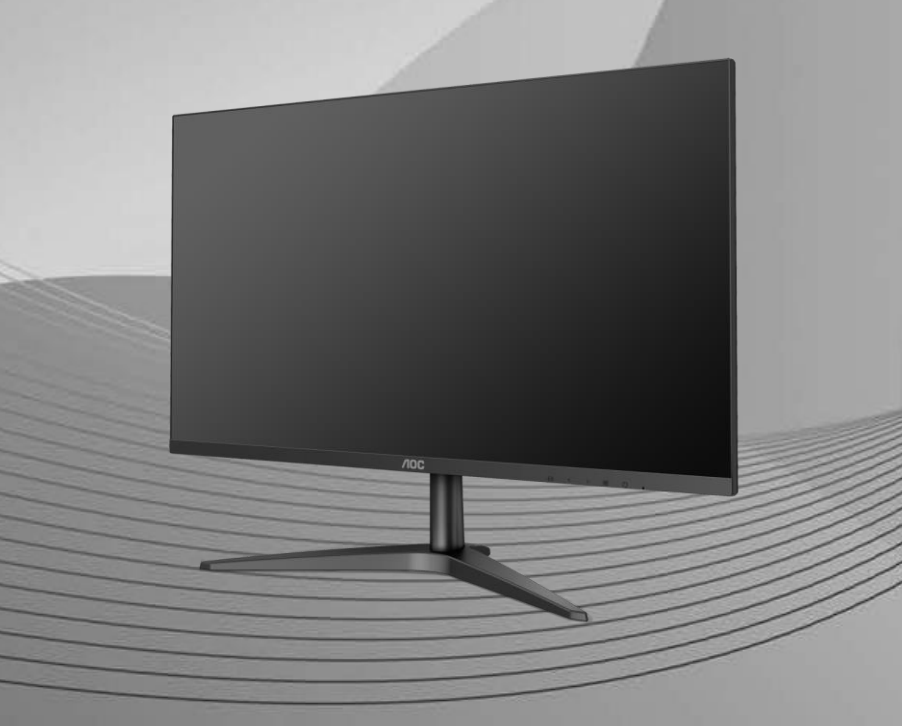

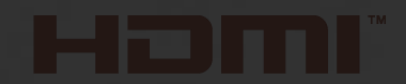

www.aoc.com **©**2018 AOC. All Rights Reserved.

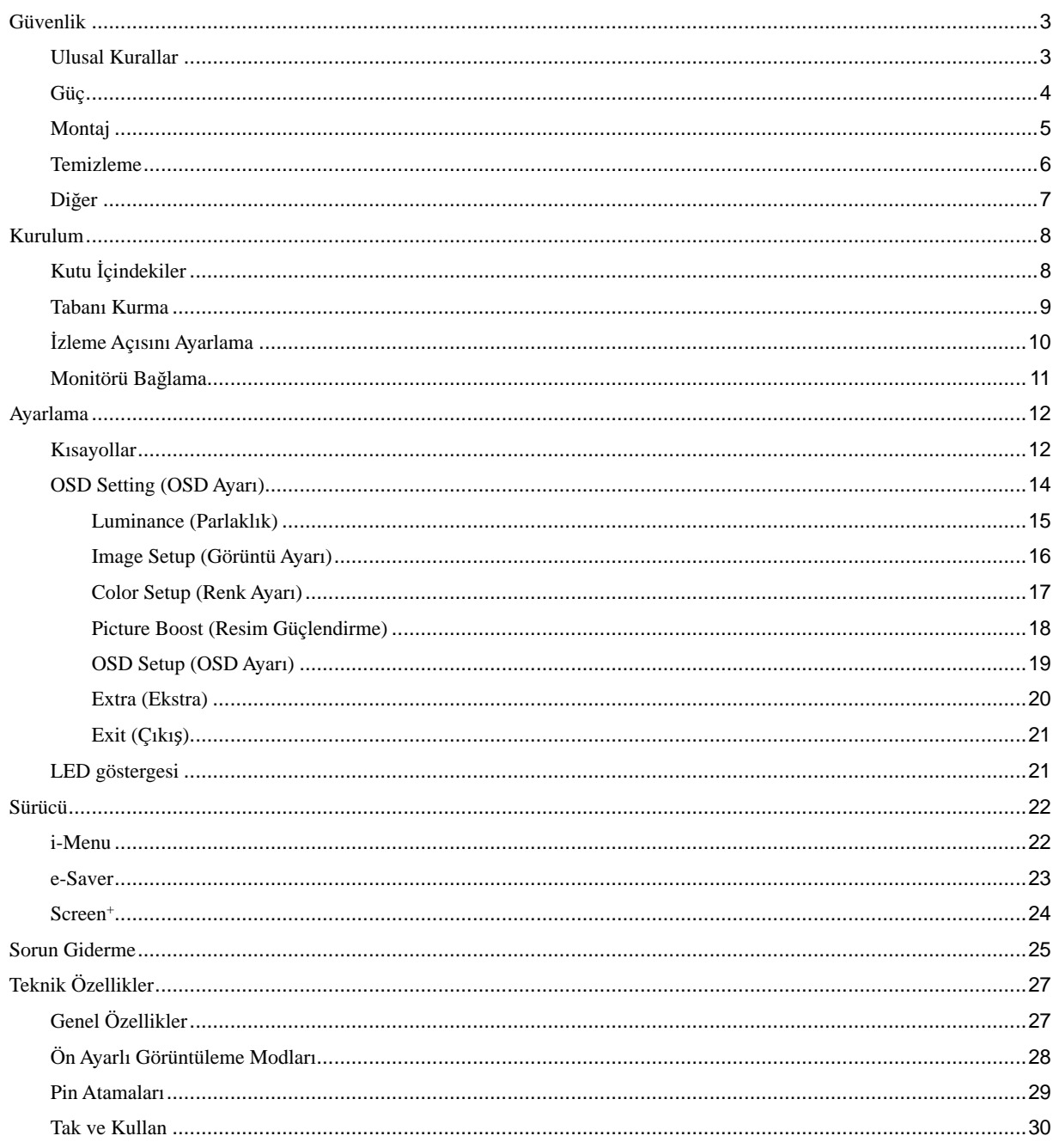

# <span id="page-2-0"></span>**Güvenlik**

## <span id="page-2-1"></span>**Ulusal Kurallar**

Aşağıdaki alt bölümlerde bu belgede kullanılan ulusal kurallar açıklanmaktadır.

#### **Notlar, Dikkat İbareleri ve Uyarılar**

Bu kılavuzda, metin bloklarının yanında simgeler bulunabilir ve kalın veya italik türde yazdırılabilir. Bu bloklar notlar, dikkat ibareleri ve uyarılardır ve aşağıdaki şekilde kullanılırlar:

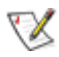

**NOT:** NOT, bilgisayar sisteminizi daha iyi kullanmanıza yardımcı olacak önemli bilgileri belirtir.

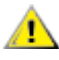

**DİKKAT:** DİKKAT, donanımda oluşabilecek hasarları veya veri kayıplarını belirtir ve bu sorundan nasıl kaçınabileceğinizi açıklar.

# Δ

**UYARI:** UYARI, bedensel yaralanma olasılığını gösterir ve sorundan nasıl kaçınabileceğinizi açıklar. Bazı uyarılar alternatif biçimlerde görünebilir ve yanlarında bir simge bulunmayabilir. Bu gibi durumlarda, uyarının bu özel gösterimi yasal yetkililerce zorunlu kılınmıştır.

## <span id="page-3-0"></span>**Güç**

Monitör yalnızca etikette gösterilen güç kaynağı türünden çalıştırılmalıdır. Evinizde sağlanan güç türünden emin değilseniz, satıcınıza veya yerel güç şirketinize danışın.

Üniteyi fırtınalı havalarda veya uzun süre kullanılmayacağı zamanlarda çıkarın. Bu, monitörün güç dalgalanmaları nedeniyle hasar görmesini engeller.

Grup prizleri ve uzatma kablolarını aşırı yüklemeyin. Aşırı yükleme sonucunda yangın veya elektrik şoku oluşabilir.

Yeterli çalışmasını sağlamak için, monitörü yalnızca 100 - 240 V ~ arasında, en az 1,5 A işaretli, uygun yapılandırılmış alıcıları olan UL listeli bilgisayarlarla kullanın.

Duvar soketi ekipmanın yakınına takılmalı ve kolayca erişilebilir olmalıdır.

Yalnızca takılı güç adaptörüyle kullanım için Üreticiler: TPV ELECTRONICS (FUJIAN) CO.,LTD. Model: ADPC1925EX (19VDC,1,31A)

### <span id="page-4-0"></span>**Montaj**

Monitörü dengeli olmayan bir tekerlekli sehpa, stand, üç ayak, braket veya masa üzerine yerleştirmeyin. Monitör düşerse, yaralanmaya ve bu ürünün ciddi şekilde hasar görmesine neden olabilir. Yalnızca üreticinin önerdiği veya bu ürünle birlikte sattığı tekerlekli sehpayı, standı, üç ayağı, braketi veya masayı kullanın. Ürünü kurarken üreticinin talimatlarına uyun ve üreticinin önerdiği montaj aksesuarları kullanın. Ürün ve tekerlekli sehpa birleşimi dikkatle hareket ettirilmelidir.

Monitör kabinindeki yuvanın içine hiçbir zaman bir nesneyi itmeyin. Devre parçalarına zarar vererek yangına veya elektrik çarpmasına neden olabilir. Monitöre hiçbir zaman sıvı sıçratmayın.

**Ü**Ürünün ön yüzeyini yere koymayın.

Aşağıda gösterilen şekilde monitörün etrafında boş alan bırakın. Aksi halde, hava akımı yetersiz kalır ve aşırı ısınma yangına neden olabilir veya monitör zarar görebilir.

Aşağıda, monitör duvara veya standa kurulduğunda monitör etrafındaki önerilen havalandırma alanlarını görebilirsiniz:

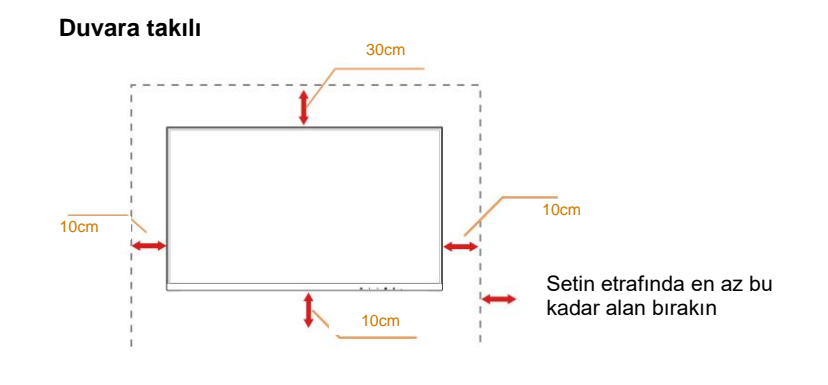

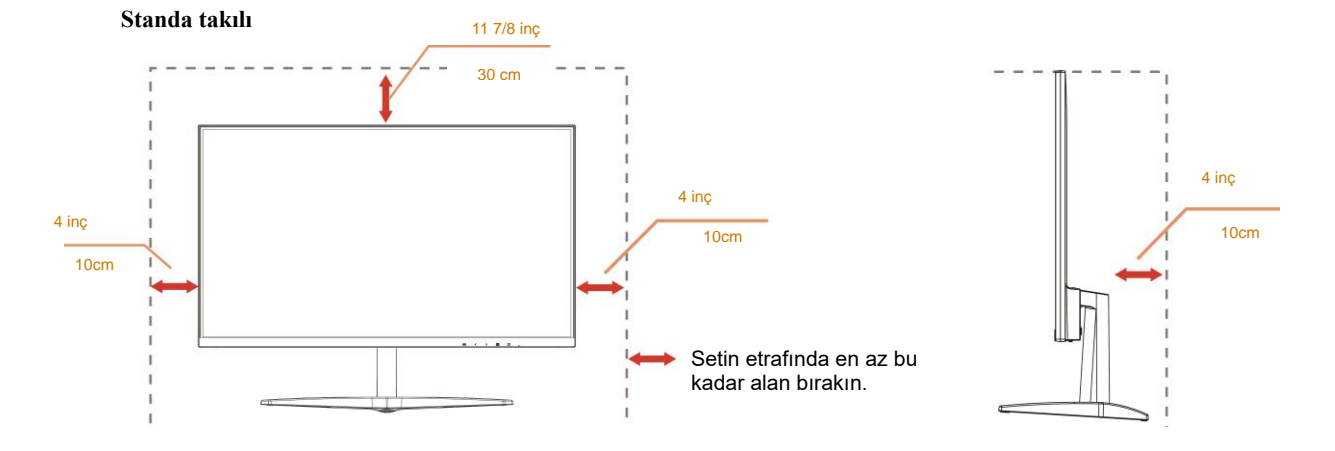

## <span id="page-5-0"></span>**Temizleme**

Kabini bezle düzenli olarak temizleyin. Lekeleri silip çıkarmak için kabine zarar veren deterjanlar yerine yumuşak deterjanlar kullanabilirsiniz.

Temizlerken, ürünün içine deterjan sızmadığından emin olun. Ekran yüzeyini çizebileceğinden temizlik bezi çok sert olmamalıdır.

Lütfen ürünü temizlemeden önce güç kablosunu çıkarın.

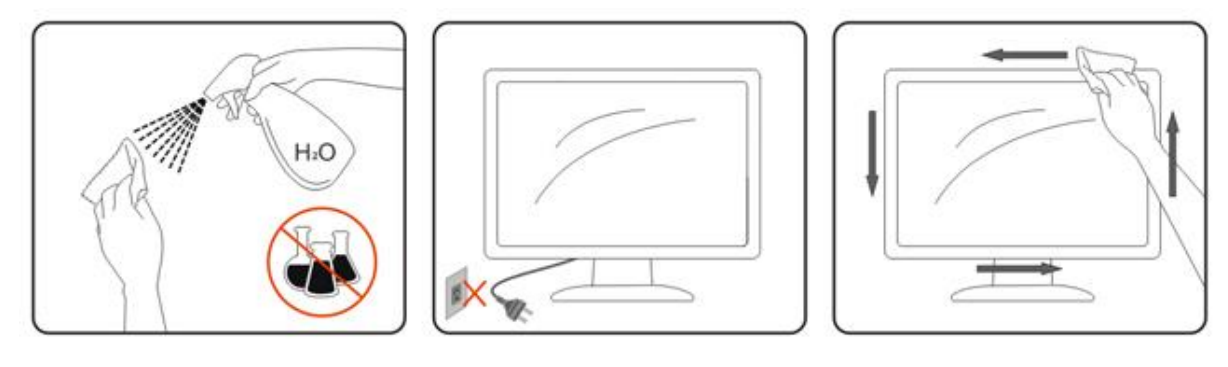

## <span id="page-6-0"></span>**Diğer**

Üründen garip kokular, ses veya duman çıkıyorsa güç fişini HEMEN prizden çıkarın ve bir Servis Merkezine başvurun.

Havalandırma açıklıklarının bir masa veya perde ile engellenmediğinden emin olun.

**AL**CD monitörü çalışması sırasında aşırı titreşime veya yüksek darbelere maruz bırakmayın.

Calışması sırasında veya taşırken monitörü çarpmayın ve düşürmeyin.

Parlak kaplaması olan ekranlar için kullanıcı ekranı etrafındaki ışık ve parlak yüzeylerden gelen yansımalardan rahatsız olmayacak şekilde yerleştirmeyi düşünmelidir.

# <span id="page-7-0"></span>**Kurulum**

## <span id="page-7-1"></span>**Kutu İçindekiler**

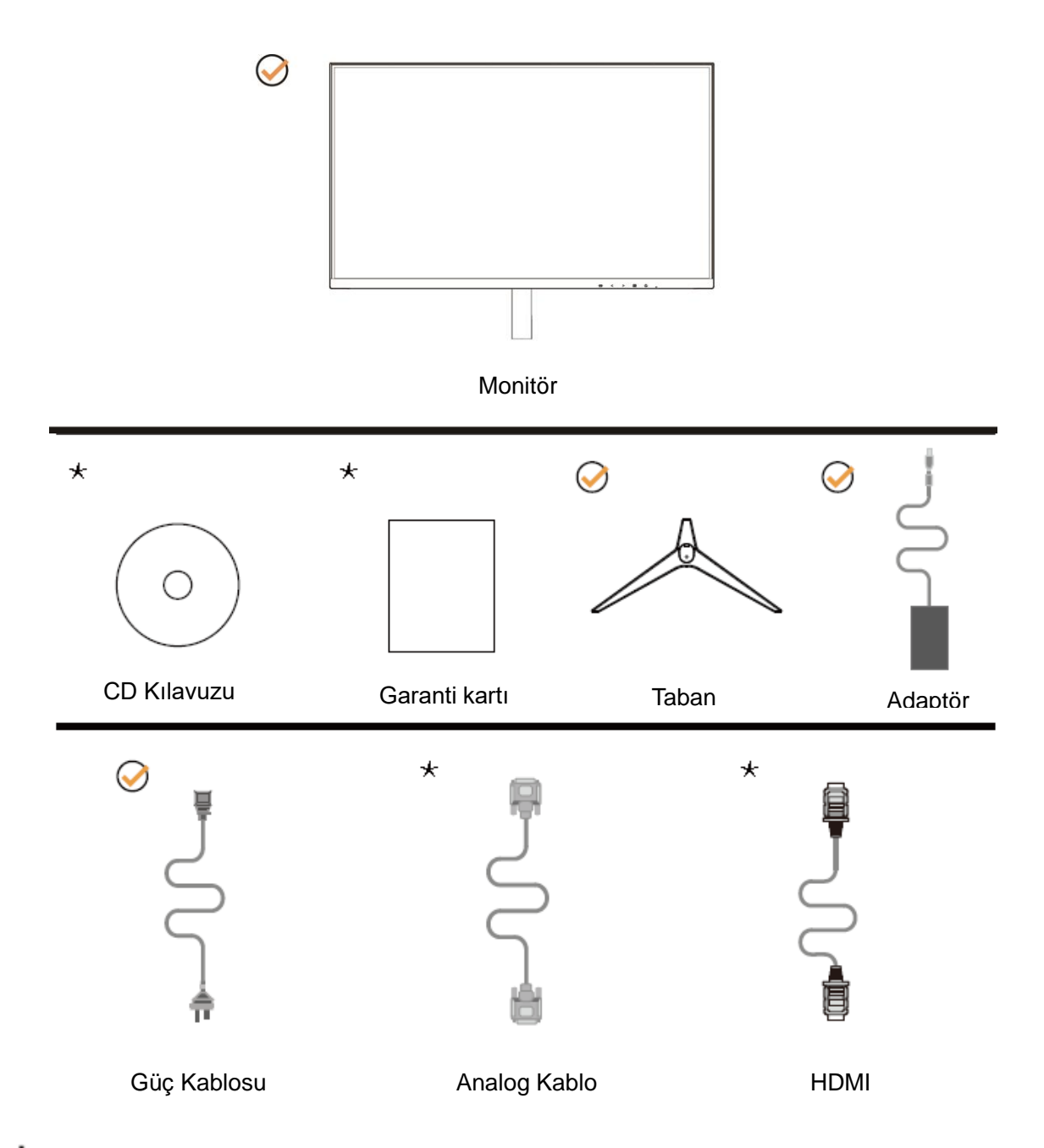

Tüm sinyal kabloları (Analog, HDMI kabloları) CD Kılavuzu tüm ülkeler ve bölgeler için sağlanacaktır. Lütfen onay için yerel satıcı veya AOC şube ofisiyle kontrol edin.

## <span id="page-8-0"></span>**Tabanı Kurma**

Lütfen tabanı aşağıdaki adımları izleyerek kurun veya çıkarın. Lütfen çizilmeleri önlemek için monitörü yumuşak ve düz bir yüzeye yerleştirin.

#### Kurulum:

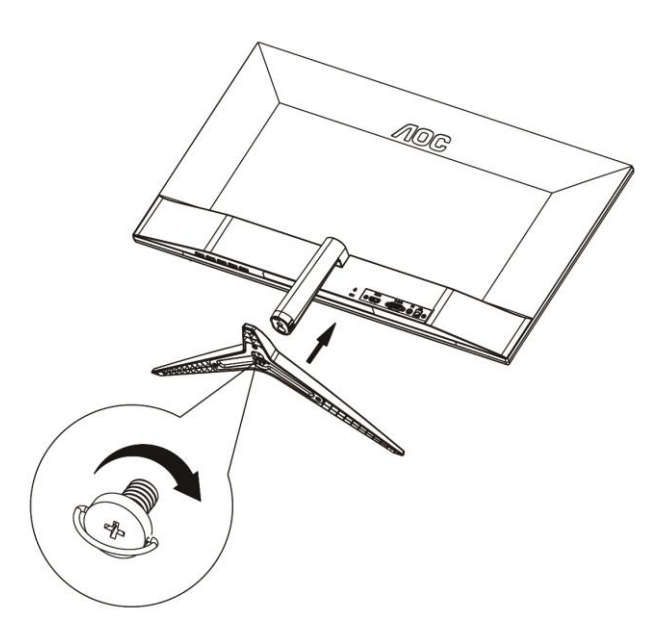

Çıkarma:

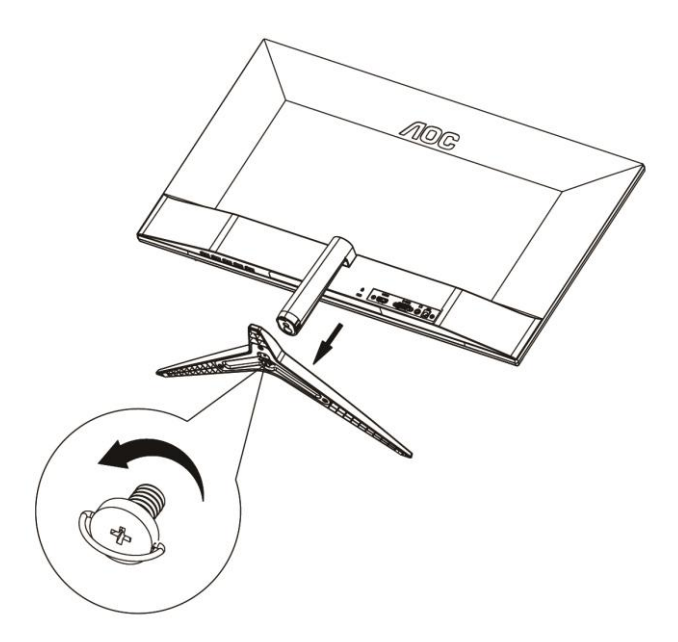

# <span id="page-9-0"></span>**İzleme Açısını Ayarlama**

En iyi izleme için, monitörün tam yüzüne bakmanız ve sonra monitörün açısını istediğiniz gibi ayarlamanız önerilir. Monitörün açısını değiştirirken monitörün devrilmemesi için standı tutun.

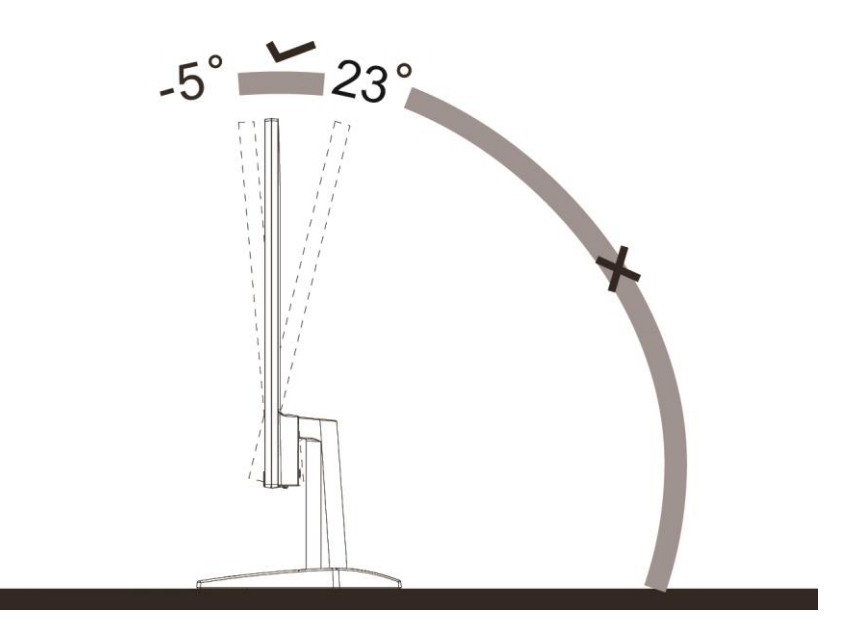

**X**NOT:

Hasarı önlemek için izleme açısını 23 derecenin üzerinde ayarlamayın.

## <span id="page-10-0"></span>**Monitörü Bağlama**

Monitörün ve Bilgisayarın Arkasındaki Kablo Bağlantıları:

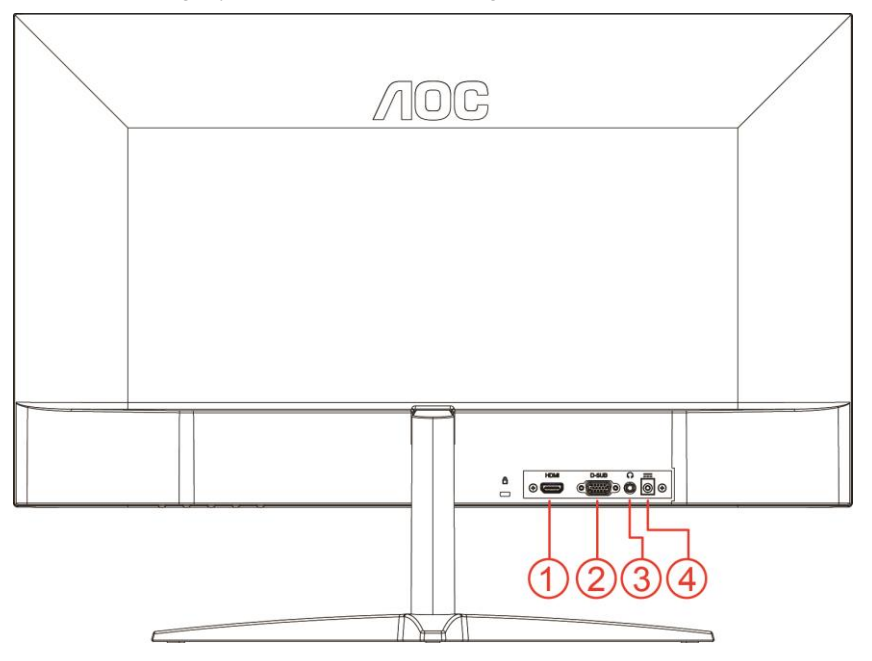

- 1 HDMI
- 2 Analog (D-Sub 15-Pin VGA kablosu)
- 3 Kulaklık çıkışı
- 4 Güç

Ekipmanı korumak için, bağlamadan önce her zaman PC'yi ve LCD monitörü kapatın.

- 1 Güç kablosunu monitörün arkasındaki DC bağlantı noktasına bağlayın.
- 2 15-pin D-Sub kablosunun bir ucunu monitörün arkasına bağlayın ve diğer ucunu bilgisayarın D-Sub bağlantı noktasına bağlayın.
- 3 İsteğe bağlı (HDMI bağlantı noktası olan bir video kartı gerektirir) HDMI kablosunun bir ucunu monitörün arkasına bağlayın ve diğer ucunu bilgisayarın HDMI bağlantı noktasına bağlayın.
- 4 Monitörünüzü ve bilgisayarınızı açın.

Monitörünüz bir görüntü görüntülerse yükleme tamamlanmıştır. Bir görüntü görüntülemezse, lütfen Sorun Giderme'ye bakın.

# <span id="page-11-0"></span>**Ayarlama**

## <span id="page-11-1"></span>**Kısayollar**

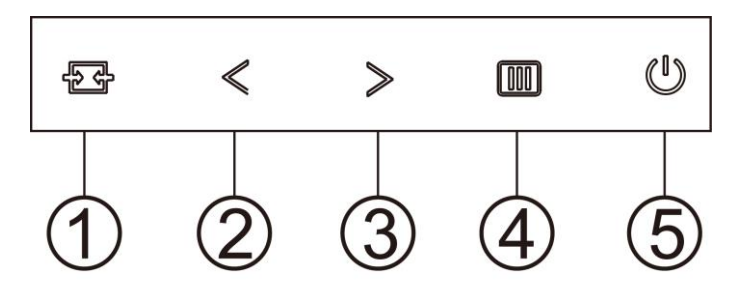

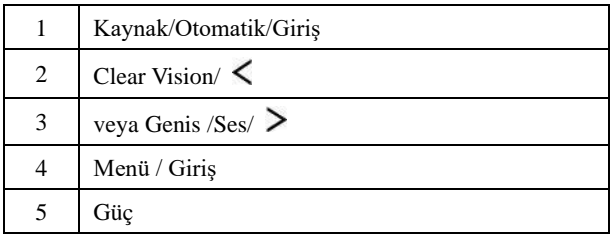

#### **Menü / Giriş**

Ekran üstü kumandayı görüntülemek veya seçimi onaylamak için basın.

#### **Güç**

Monitörü açmak/kapatmak için Güç düğmesine basın.

#### **veya Genis /Ses/**

Ekran menüsü yokken, ses düzeyi ayarlama çubuğunu etkinleştirmek için Ses Düzeyi düğmesine basın. Ses düzeyini avarlamak için  $\leq$  veya  $\geq$  düğmesine basın (yalnızca hoparlöre sahip modeller için). Ekran üstü gösterge olmadığında, 4:3 veya geniş görüntü oranında geçiş yapmak için sürekli  $\triangleright$  tuşuna basın. (Ürünün ekran boyutu 4:3 veya giriş sinyali çözünürlüğü geniş formatta ise geçiş tuşu ayarlamak için devre dışıdır).

#### **Otomatik / Çıkış / Kaynak kısayol tuşu**

OSD olmadığında, otomatik yapılandırma yapmak için Otomatik/Kaynak düğmesine sürekli olarak 2 saniye basın. OSD kapatıldığında, Kaynak düğmesi Kaynak kısayol tuşu işlevine sahip olacaktır. İleti çubuğunda gösterilen giriş kaynağını seçmek için Kaynak düğmesine sürekli olarak basın, seçilen kaynağı değiştirmek için Menü/Giriş düğmesine basın.

#### **Clear Vision**

- 1. OSD olmadığında, Clear Vision'u etkinleştirmek için " <" düğmesine basın.
- 2. Zayıf, orta, güçlü veya kapalı ayarları arasında seçim yapmak için "< " veya " >" düğmelerini kullanın. Varsayılan ayar her zaman "kapalı"dır.

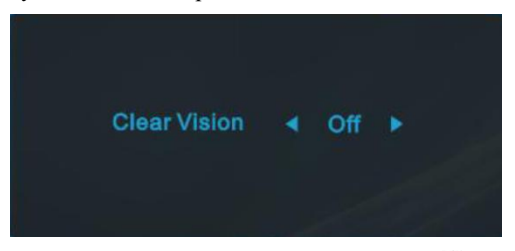

3. Clear Vision Demosunu etkinleştirmek için "< " düğmesine 5 saniye basın ve ekranda "Clear Vision Demo: on" (Clear Vision Demo: açık) iletisi 5 saniye süreyle gösterilir. Menü veya Çıkış düğmesine basın, ileti görünecektir. Tekrar "< " düğmesini 5 saniye basılı tutun, Clear Vision Demo kapanır.

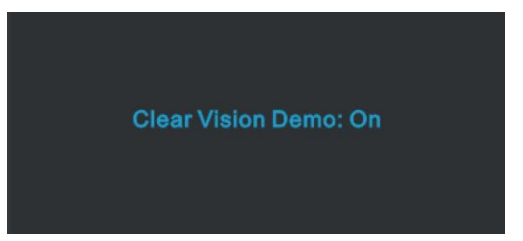

Clear Vision işlevi düşük çözünürlüğü ve bulanık görüntüleri net ve canlı görüntülere dönüştürerek en iyi görüntü deneyimi sağlar.

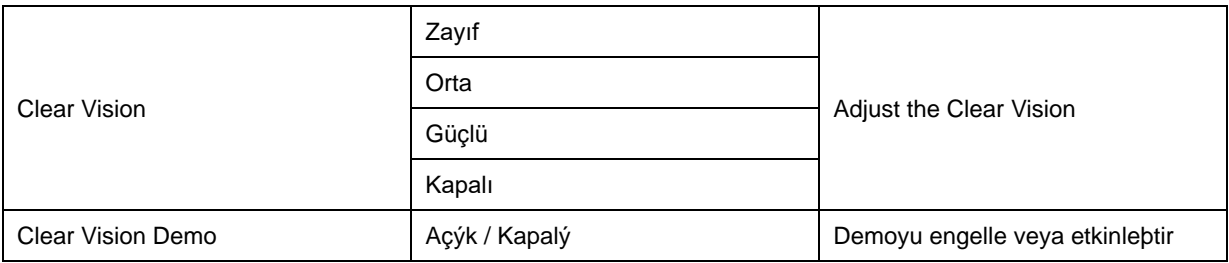

## <span id="page-13-0"></span>**OSD Setting (OSD Ayarı)**

**Kontrol tuşlarında basit ve kolay talimatlar.**

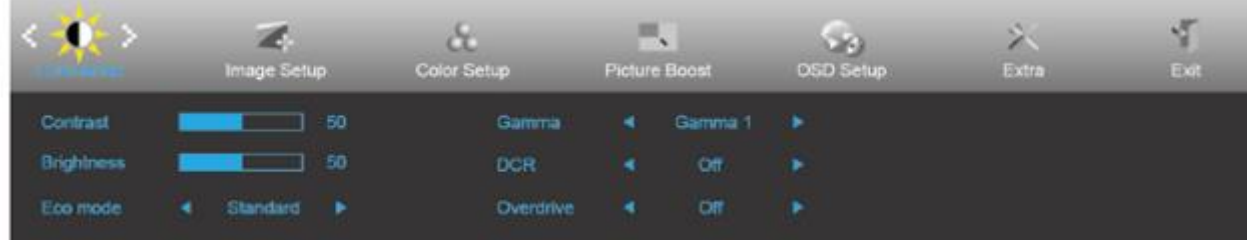

- 1. OSD penceresini etkinleştirmek için **MENU-button (MENÜ-düğmesine)** basın.
- 2. İslevler arasında dolaşmak için  $\leq$  veya  $\geq$  öğesine basın. İstenilen islev vurgulandığında, etkinleştirmek için **MENU-button (MENÜ-düğmesini)** basın. Bir alt menü varsa, alt menü işlevleri arasında dolaşmak için < veya > düğmesine basın.
- 3. Seçili işlevin ayarlarını değiştirmek için < veya > düğmesine basın. Çıkmak için **AUTO (OTOMATİK)** düğmesine basın. Başka bir işlevi ayarlamak istiyorsanız, adım 2-3 arasını tekrarlayın.
- 4. OSD Kilidi İşlevi: OSD'yi kilitlemek için, Monitör kapalıyken **MENU-button (MENÜ-düğmesini)** basılı tutun ve sonra monitörü açmak için **güç düğmesine** basın. OSD'nin kilidini açmak için, Monitör kapalıyken **MENU-button (MENÜ-düğmesini)** basılı tutun ve sonra monitörü açmak için  $\bigcup$  güç düğmesine basın.

#### **Notlar:**

- 1. Üründe yalnızca bir sinyal girişi varsa "Giriş Seçimi" öğesi devre dışı bırakılır.
- 2. Ürün ekran boyutu 4:3 ise veya giriş sinyali çözünürlüğü yerel çözünürlük ise "Görüntü Oranı" öğesi devre dışı bırakılır.
- 3. Net görüntü, DCR, Renk Güçlendirme ve Görüntü Güçlendirme işlevlerinden biri etkinleştirildiğinde; diğer üç işlev uygun şekilde kapatılır.

### <span id="page-14-0"></span>**Luminance (Parlaklık)**

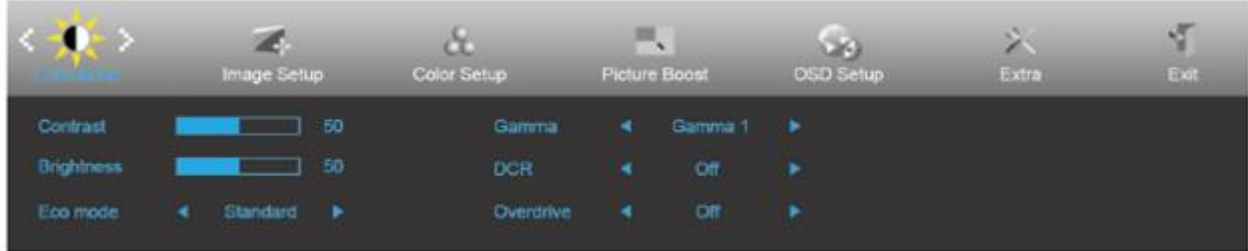

- 1. Menüyü görüntülemek için **MENU (MENÜ)** öğesine basın.
- 2. (Luminance (Parlaklık)) öğesini seçmek için < veya > Öğesine basın ve girmek için **MENU** (**MENÜ**)'ye basın.
- 3. Alt menü seçmek için  $\langle$  veya  $\rangle$  öğesine basın.
- 4. Menüyü ayarlamak için  $\langle$  veya  $\rangle$  öğesine basın.
- 5. Çıkmak için **AUTO (OTOMATİK)** düğmesine basın.

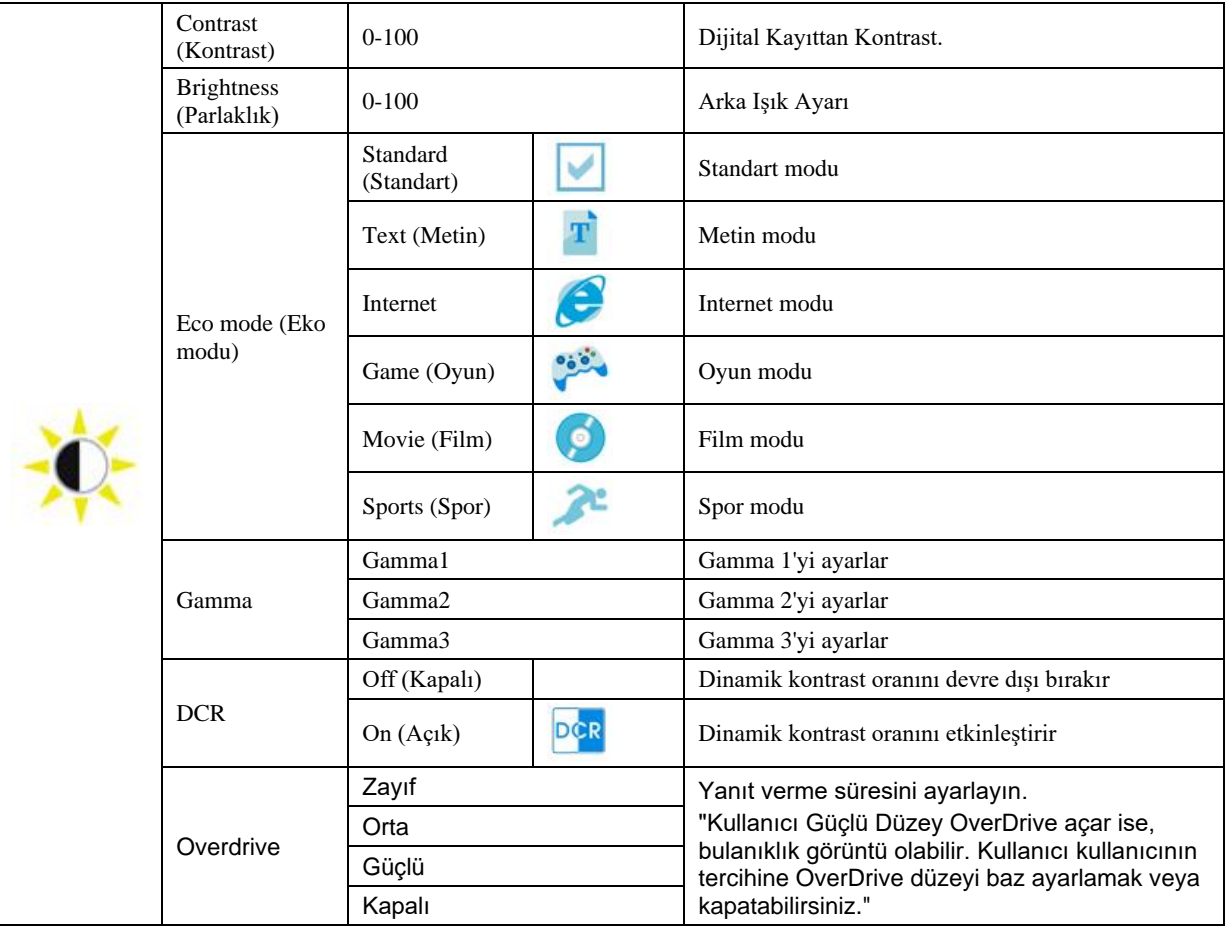

### <span id="page-15-0"></span>**Image Setup (Görüntü Ayarı)**

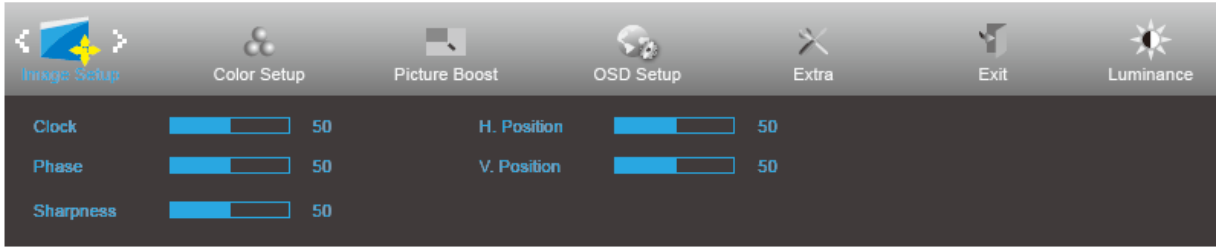

- 1. Menüyü görüntülemek için **MENU (MENÜ)** öğesine basın.
- 2. (Image Setup (Görüntü Ayarı)) öğesini seçmek için < veya > düğmesine basın ve girmek için **MENU (MENÜ)**'ye basın.
- 3. Alt menü seçmek için  $\lt$  veya  $\gt$  öğesine basın.
- 4. Menüyü ayarlamak için  $\langle$  veya  $\rangle$  öğesine basın.
- 5. Çıkmak için **AUTO (OTOMATİK)** düğmesine basın.

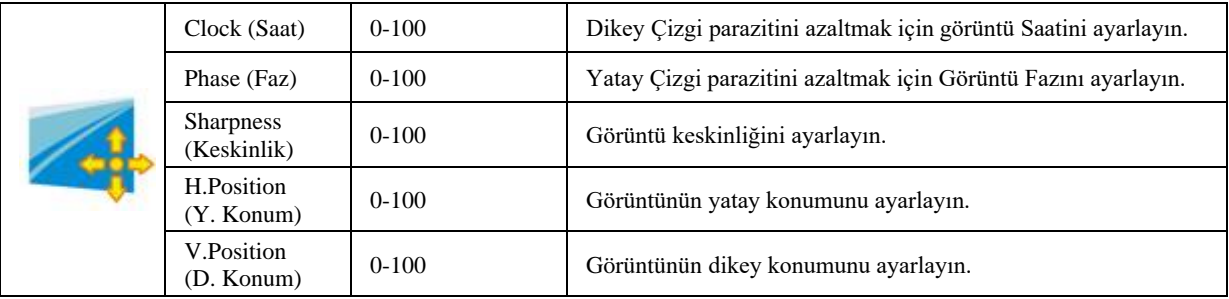

### <span id="page-16-0"></span>**Color Setup (Renk Ayarı)**

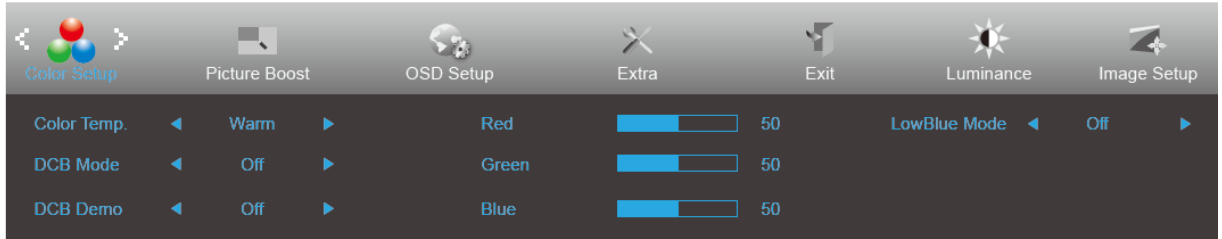

- 1. Menüyü görüntülemek için **MENU (MENÜ)** öğesine basın.
- 2. (Color Setup (Renk Ayarı)) öğesini seçmek için < veya > **düğmesine basın ve girmek için MENU (MENÜ)**'ye basın.
- 3. Alt menü seçmek için  $\lt$  veya  $\gt$  öğesine basın.
- 4. Menüyü ayarlamak için  $\langle$  veya  $\rangle$  öğesine basın.
- 5. Çıkmak için **AUTO (OTOMATİK)** düğmesine basın.

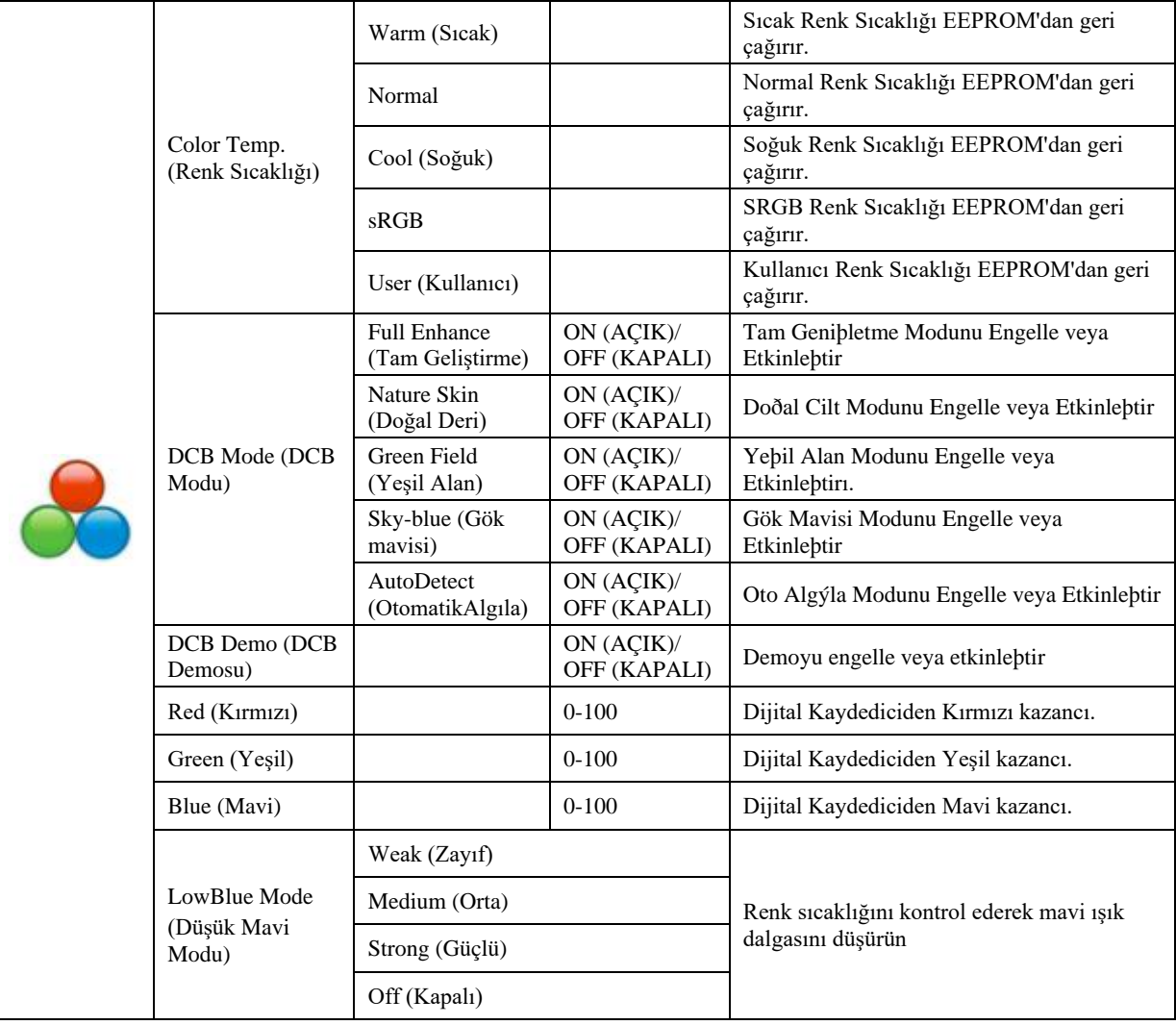

### <span id="page-17-0"></span>**Picture Boost (Resim Güçlendirme)**

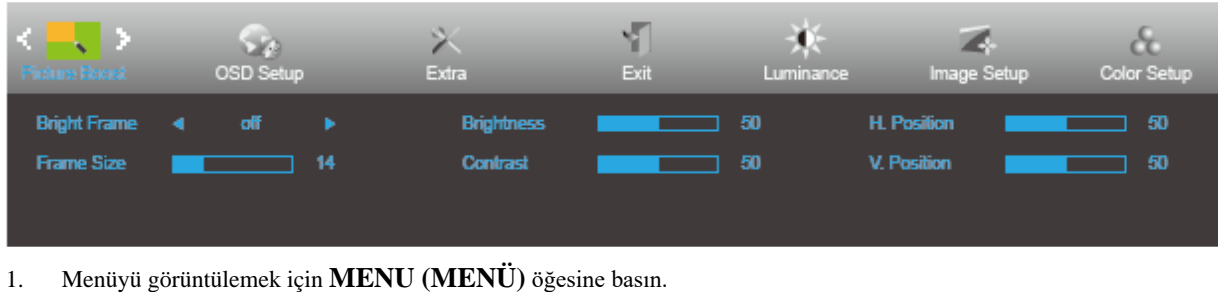

- 2. (Picture Boost (Resim Güçlendirme)) öğesini seçmek için < veya > öğesine basın ve girmek için **MENU (MENÜ)**'ye basın.
- 3. Alt menü seçmek için  $\lt$  veya  $\gt$  öğesine basın.
- 4. Menüyü ayarlamak için  $\lt$  veya  $\gt$  öğesine basın.
- 5. Çıkmak için **AUTO (OTOMATİK)** düğmesine basın.

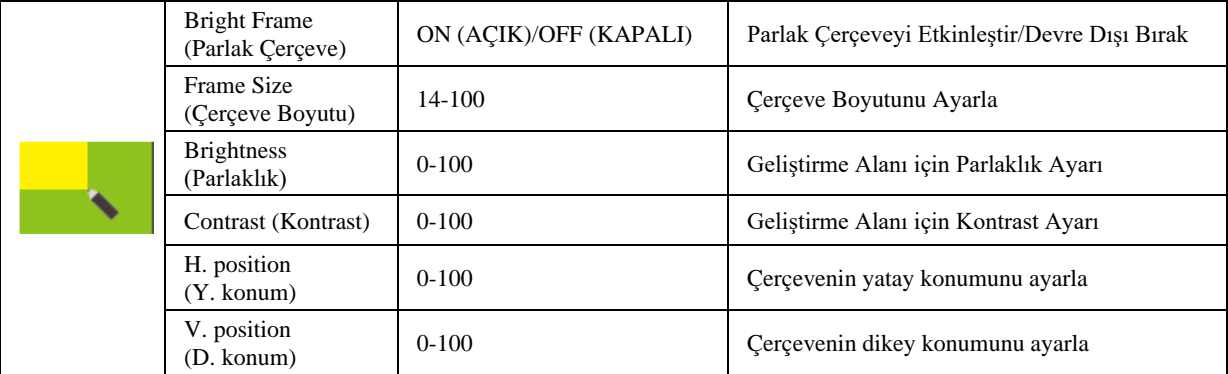

#### **Not:**

Daha iyi görüntüleme deneyimi için Parlak Çerçevenin parlaklık, kontrast ve konumunu ayarlar.

### <span id="page-18-0"></span>**OSD Setup (OSD Ayarı)**

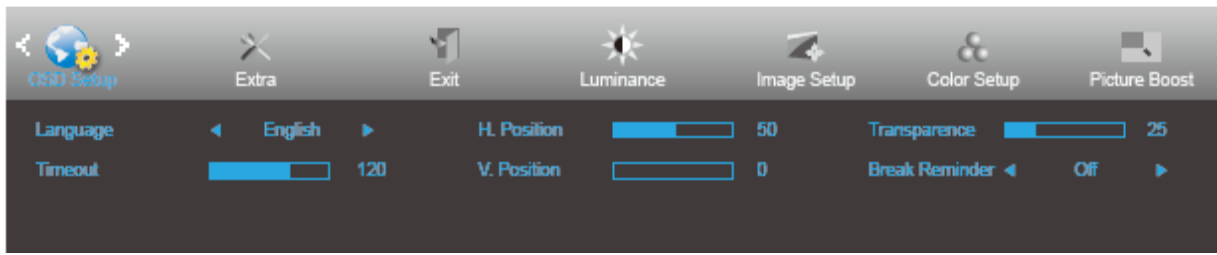

1. Menüyü görüntülemek için **MENU (MENÜ)** öğesine basın.

- 2. (OSD Setup (OSD Ayarı)) öğesini seçmek için < veya > düğmesine basın ve girmek için **MENU (MENÜ)**'ye basın.
- 3. Alt menü seçmek için  $\lt$  veya  $\gt$  öğesine basın.
- 4. Menüyü ayarlamak için  $\langle$  veya  $\rangle$  öğesine basın.
- 5. Çıkmak için **AUTO (OTOMATİK)** düğmesine basın.

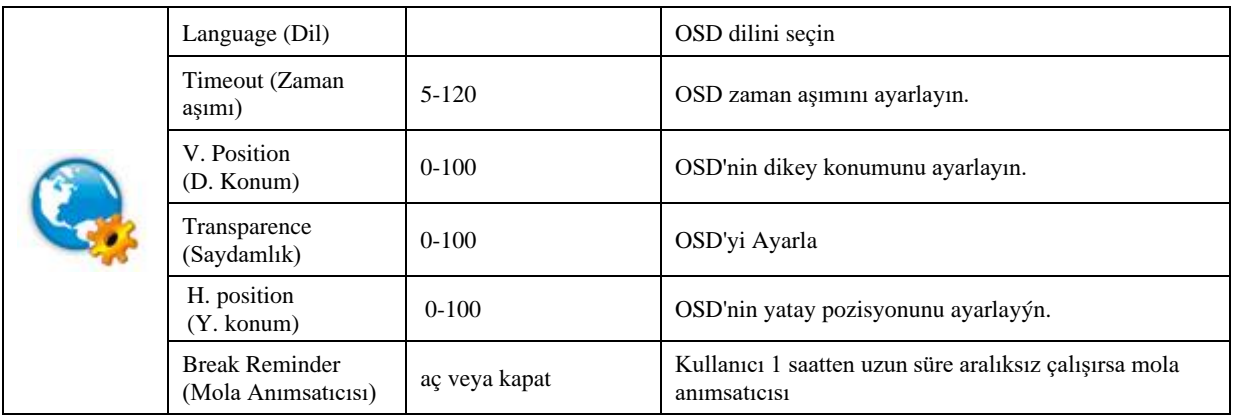

### <span id="page-19-0"></span>**Extra (Ekstra)**

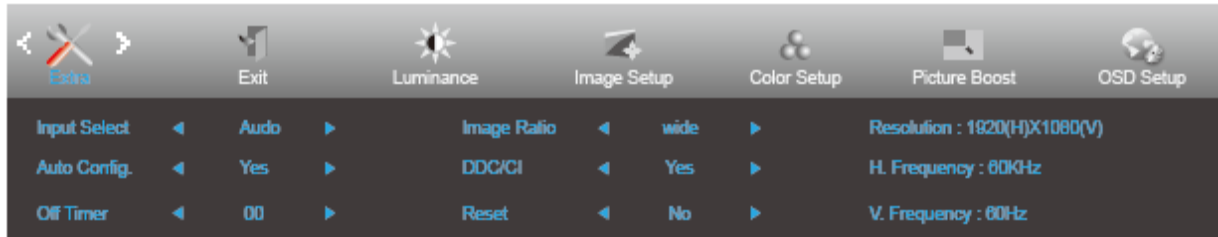

1. Menüyü görüntülemek için **MENU (MENÜ)** öğesine basın.

- 2. (Extra (Ekstra)) öğesini seçmek için < veya > Öğesine basın ve girmek için **MENU (MENÜ**)'ye basın.
- 3. Alt menü seçmek için  $\lt$  veya  $\gt$  öğesine basın.
- 4. Menüyü ayarlamak için  $\langle$  veya  $\rangle$  öğesine basın.
- 5. Çıkmak için **AUTO (OTOMATİK)** düğmesine basın.

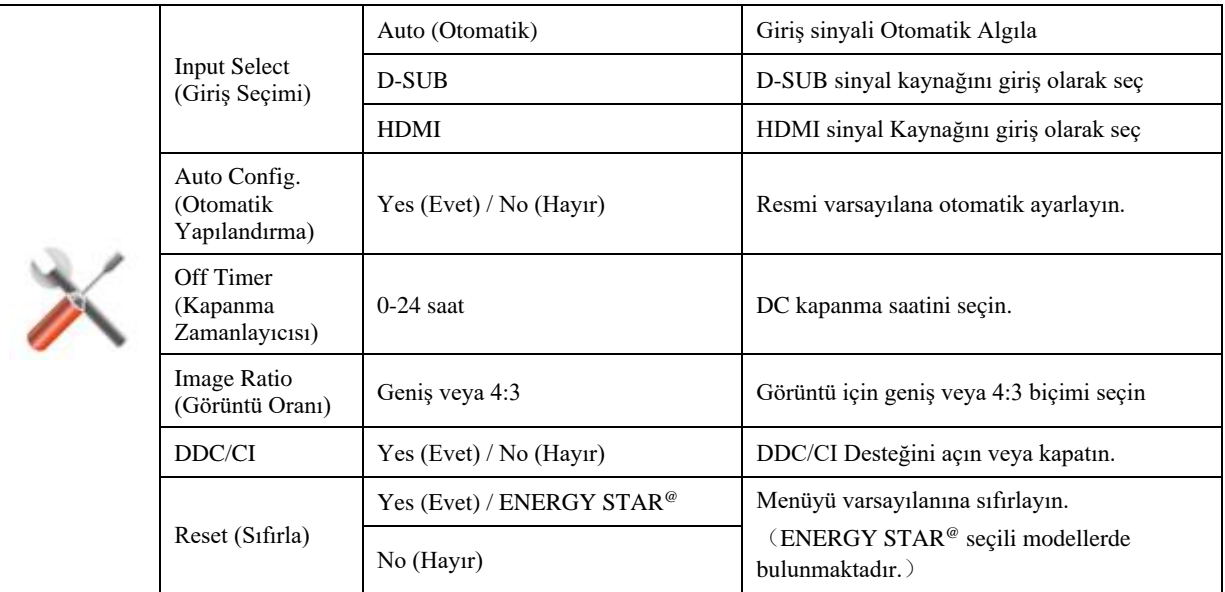

### <span id="page-20-0"></span>**Exit (Çıkış)**

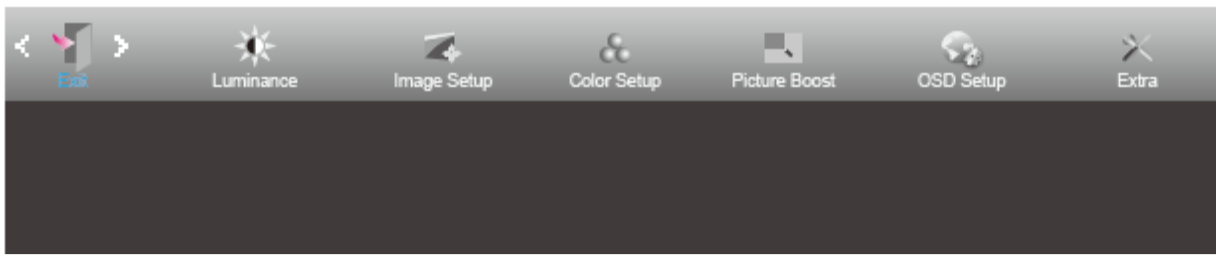

1. Menüyü görüntülemek için **MENU (MENÜ)** öğesine basın.

- 2. **(Exit) (Çıkış) öğesini seçmek için**  $\lt$  **veya**  $\gt$  **oğesine basın ve girmek için <b>MENU** (MENÜ)'ye basın.
- 3. Çıkmak için **AUTO (OTOMATİK)** düğmesine basın.

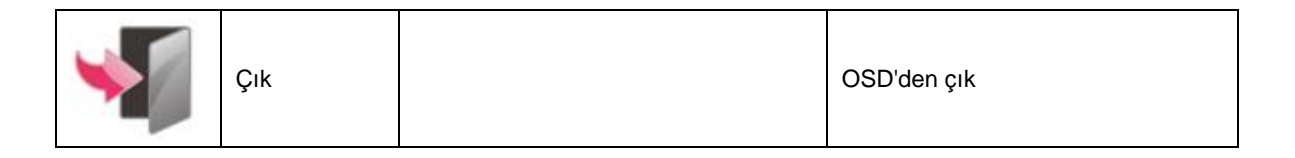

## <span id="page-20-1"></span>**LED göstergesi**

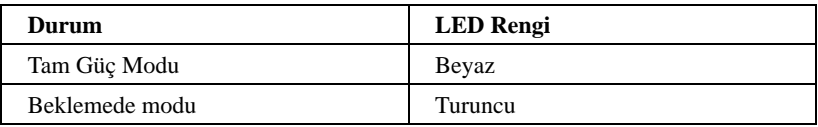

# <span id="page-21-0"></span>**Sürücü**

## <span id="page-21-1"></span>**i-Menu**

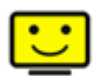

AOC "i-Menu" yazılımına hoş geldiniz. i-Menu, monitördeki OSD düğmesi yerine ekran menülerini kullanarak monitör ekran ayarını yapmayı kolaylaştırır. Yüklemeyi tamamlamak için, lütfen yükleme rehberini uygulayın.

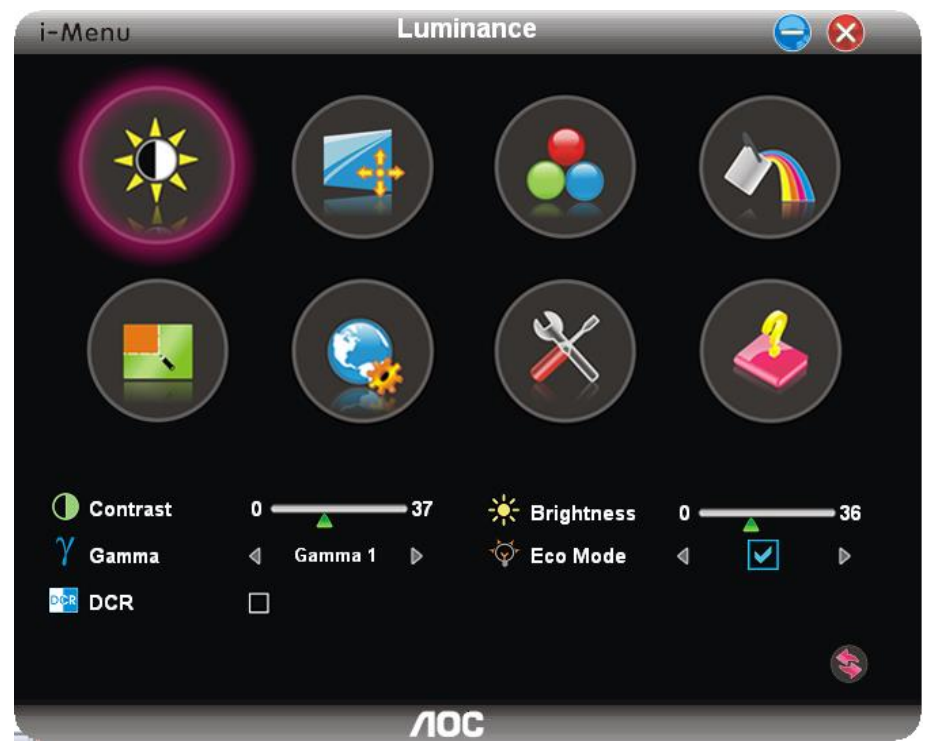

### <span id="page-22-0"></span>**e-Saver**

# aver

AOC e-Saver monitör güç yönetimi yazılımını kullanmaya hoş geldiniz! AOC e-Saver'da monitörleriniz için PC ünitesi herhangi bir durumdayken (Açık, Kapalı, Uyku veya Ekran Koruyucu) monitörünüzün zamanında kapanmasını sağlayan Akıllı Kapatma işlevleri bulunur; gerçek kapanma zamanı tercihlerinize bağlıdır (aşağıdaki örneğe bakın). e-Saver yazılımını yüklemeye başlamak için "driver/e-Saver/setup.exe" dosyasını tıklatın, yazılım yüklemesini tamamlamak için yükleme sihirbazını izleyin.

Dört PC durumunun her birinin altında, monitörünüzün otomatik olarak kapanması için açılır menüden istenen süreyi (dakika cinsinden) seçebilirsiniz. Aşağıda gösterilen örnekte:

- 1) PC gücü açıkken monitör hiçbir zaman kapanmaz.
- 2) PC gücü kapatıldıktan 5 dakika sonra monitör otomatik olarak kapanır.
- 3) PC uyku/bekleme moduna girdikten 10 dakika sonra monitör otomatik olarak kapanır.
- 4) Ekran koruyucu göründükten 20 dakika sonra monitör kapanır.

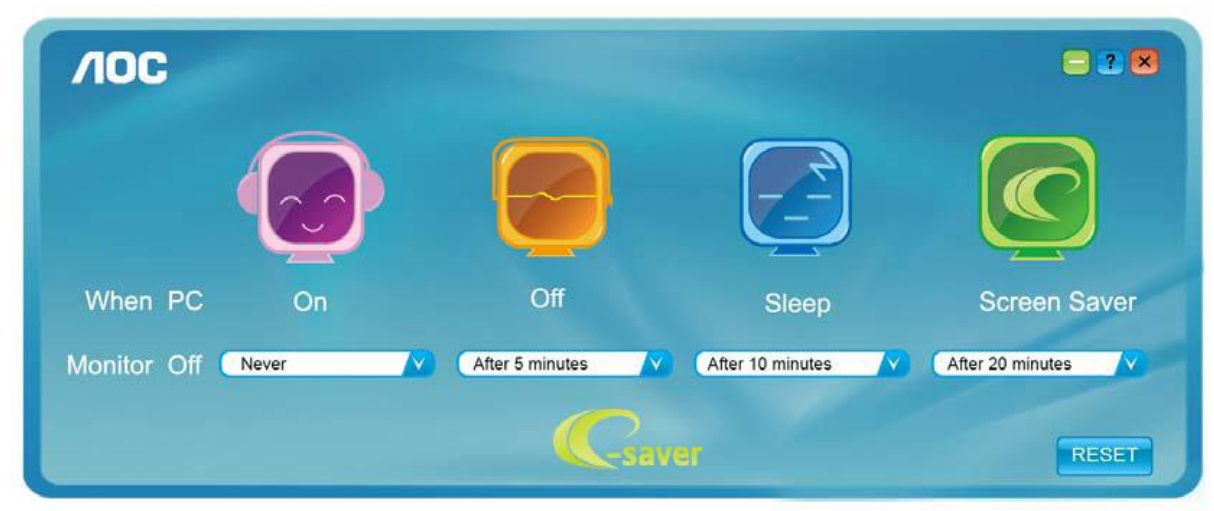

e-Saver'ı aşağıdaki gibi varsayılan ayarlarına ayarlamak için "SIFIRLA"yı tıklatabilirsiniz.

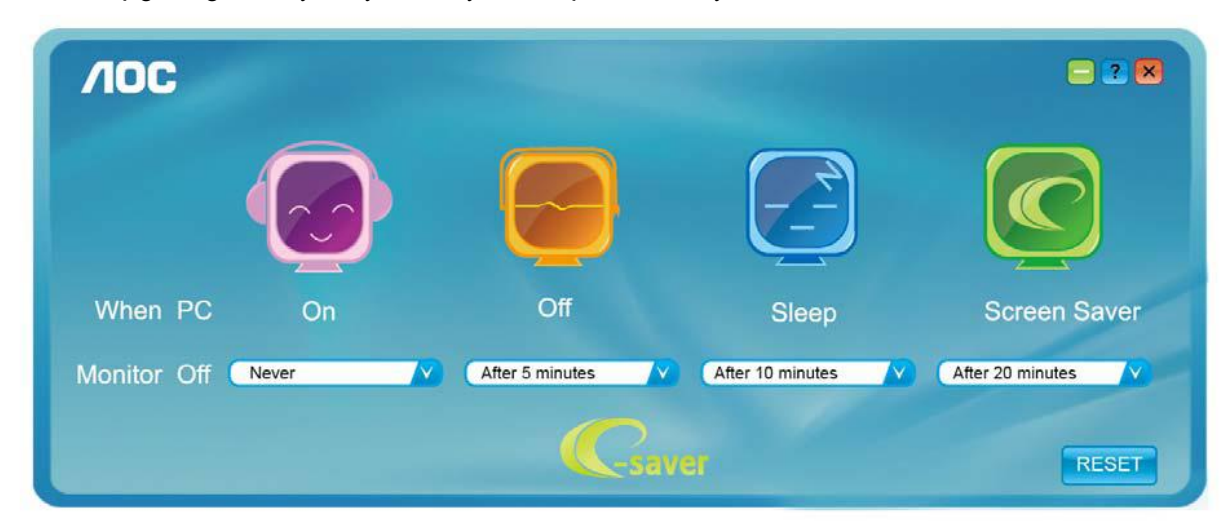

## <span id="page-23-0"></span>**Screen<sup>+</sup>**

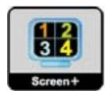

AOC'nin "Screen<sup>+</sup> " yazılımına hoş geldiniz. Screen<sup>+</sup> yazılımı masaüstü ekran ayırma aracıdır; masaüstünü farklı panellere ayırır ve her panel farklı bir pencereyi görüntüler. Erişmek için yalnızca pencereyi ilgili panele sürüklemeniz gerekir. Görevinizi daha kolay yapmanız için birden fazla monitör ekranını destekler. Lütfen yüklemek için yükleme yazılımını izleyin.

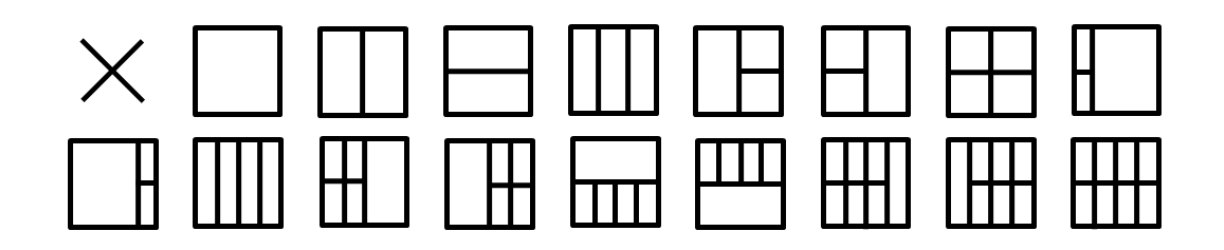

# <span id="page-24-0"></span>**Sorun Giderme**

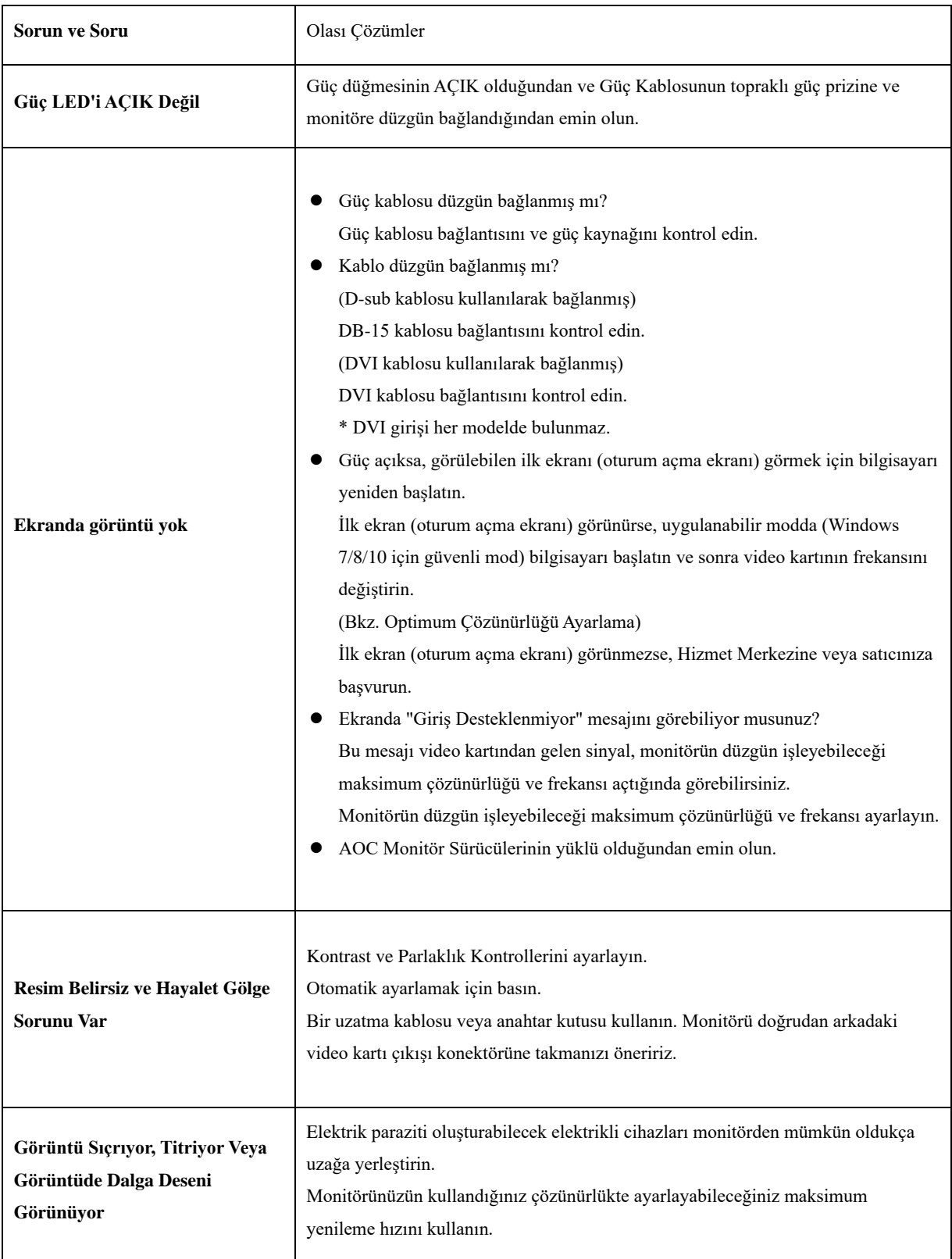

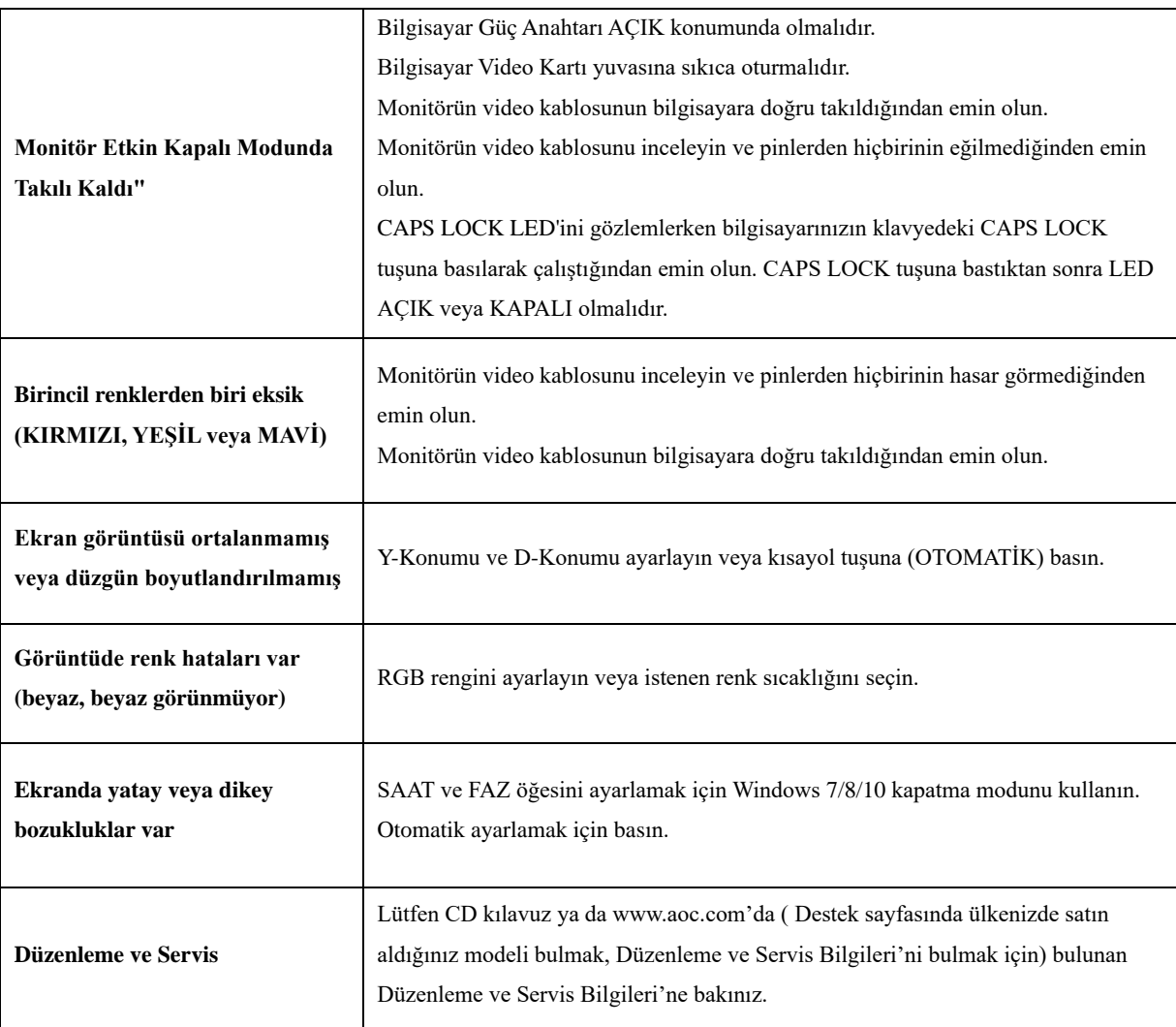

# <span id="page-26-0"></span>**Teknik Özellikler**

## <span id="page-26-1"></span>**Genel Özellikler**

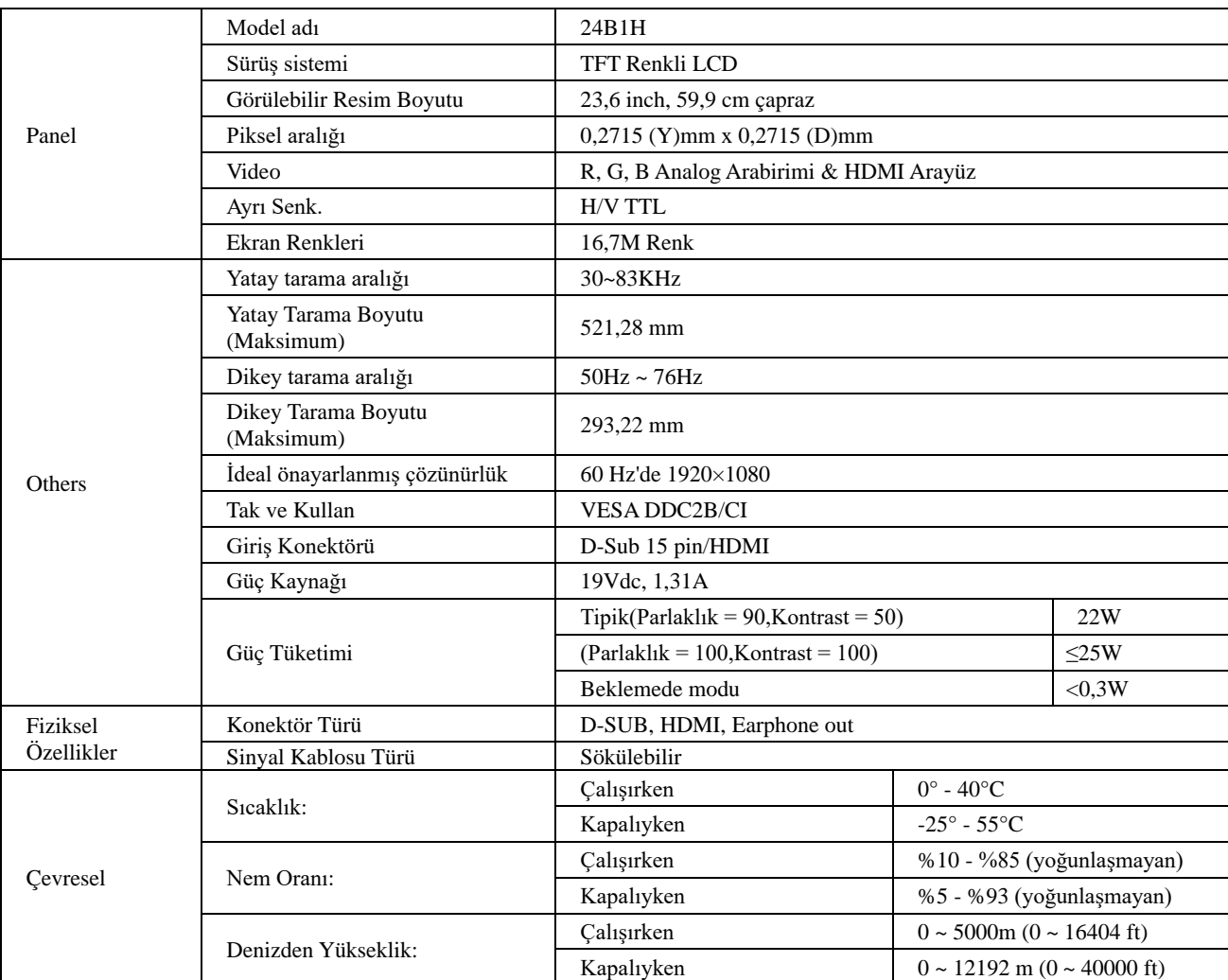

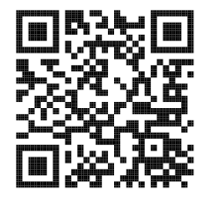

# <span id="page-27-0"></span>**Ön Ayarlı Görüntüleme Modları**

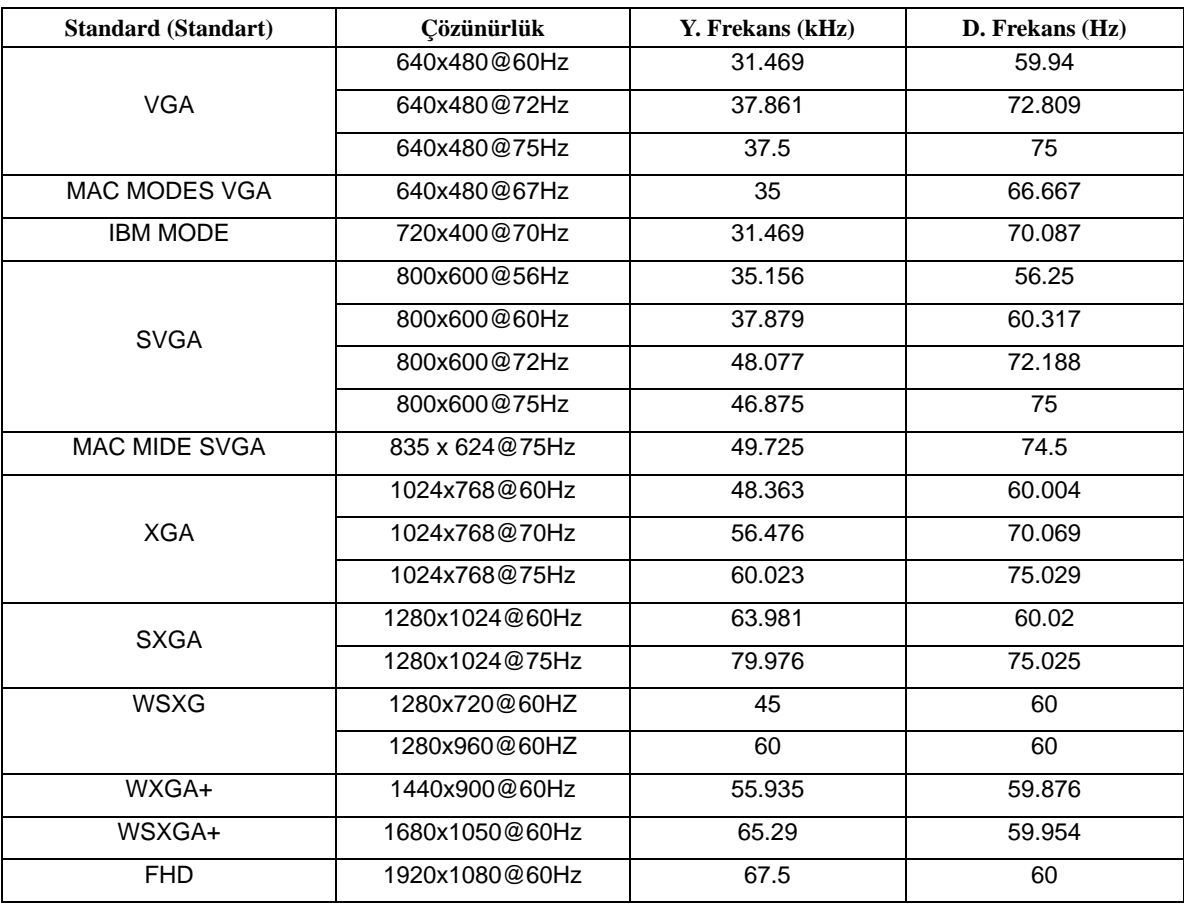

## <span id="page-28-0"></span>**Pin Atamaları**

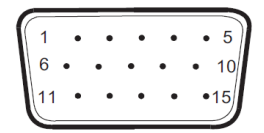

#### **15 Pinli Renk Görüntüleme Sinyali Kablosu**

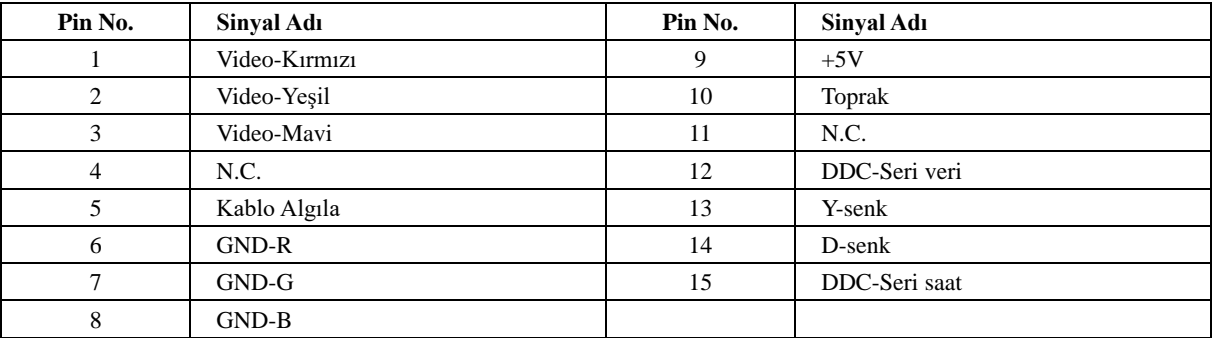

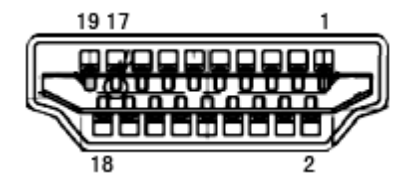

**19 Pinli Renk Görüntüleme Sinyali Kablosu**

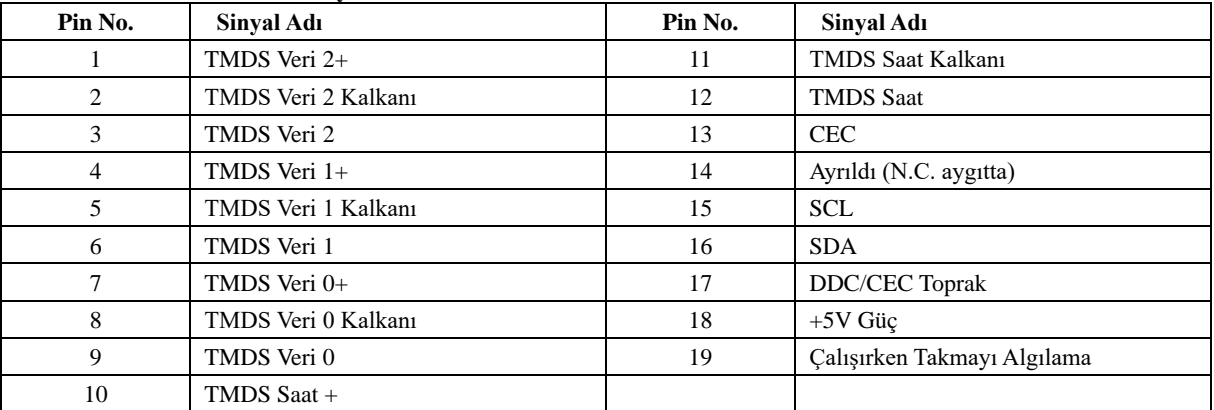

## <span id="page-29-0"></span>**Tak ve Kullan**

#### **Tak ve Kullan DDC2B Özelliği**

Bu monitör VESA DDC STANDARDI'na göre VESA DDC2B özellikleriyle donatılmıştır. Monitörün ana bilgisayar sistemine kimliğini tanımlaması için bilgilendirmesine ve kullanılan DDC düzeyine göre ekran özellikleri hakkında ek bilgileri iletmesine izin verir.

DDC2B, I2C protokolüne göre iki yönlü bir veri kanalıdır. Ana bilgisayar DDC2B kanalı üzerinden EDID bilgilerini isteyebilir.